# Installation OpenPlotter NOOBS

*Ce document décrit l'installation et la configuration du logiciel libre OpenPlotter sur Raspberry III depuis la distribution NOOBS* 

#### **MODIFICATIONS**

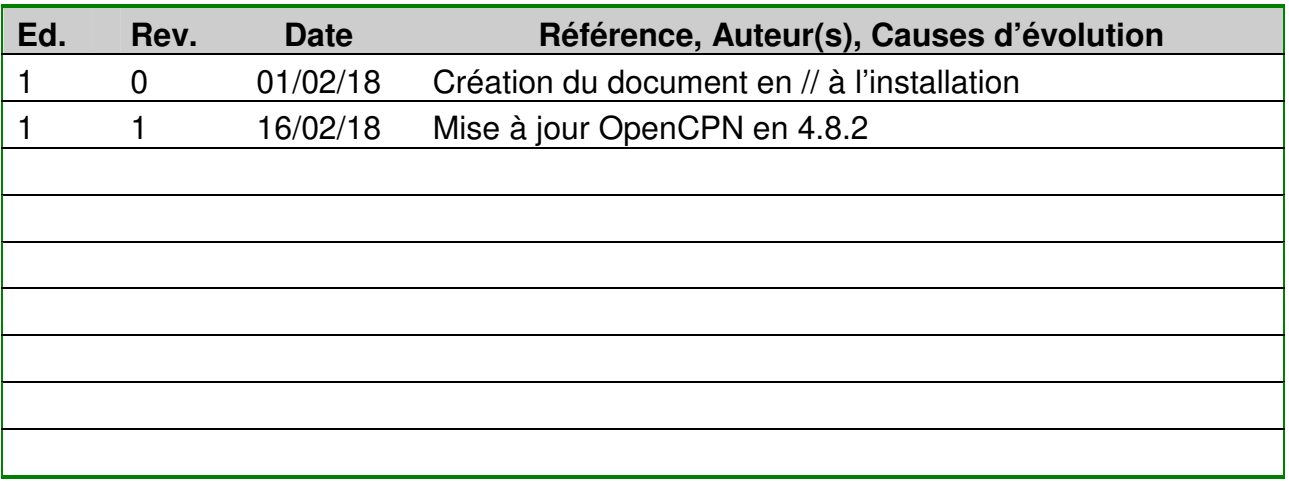

#### **TABLE DES MATIERES**

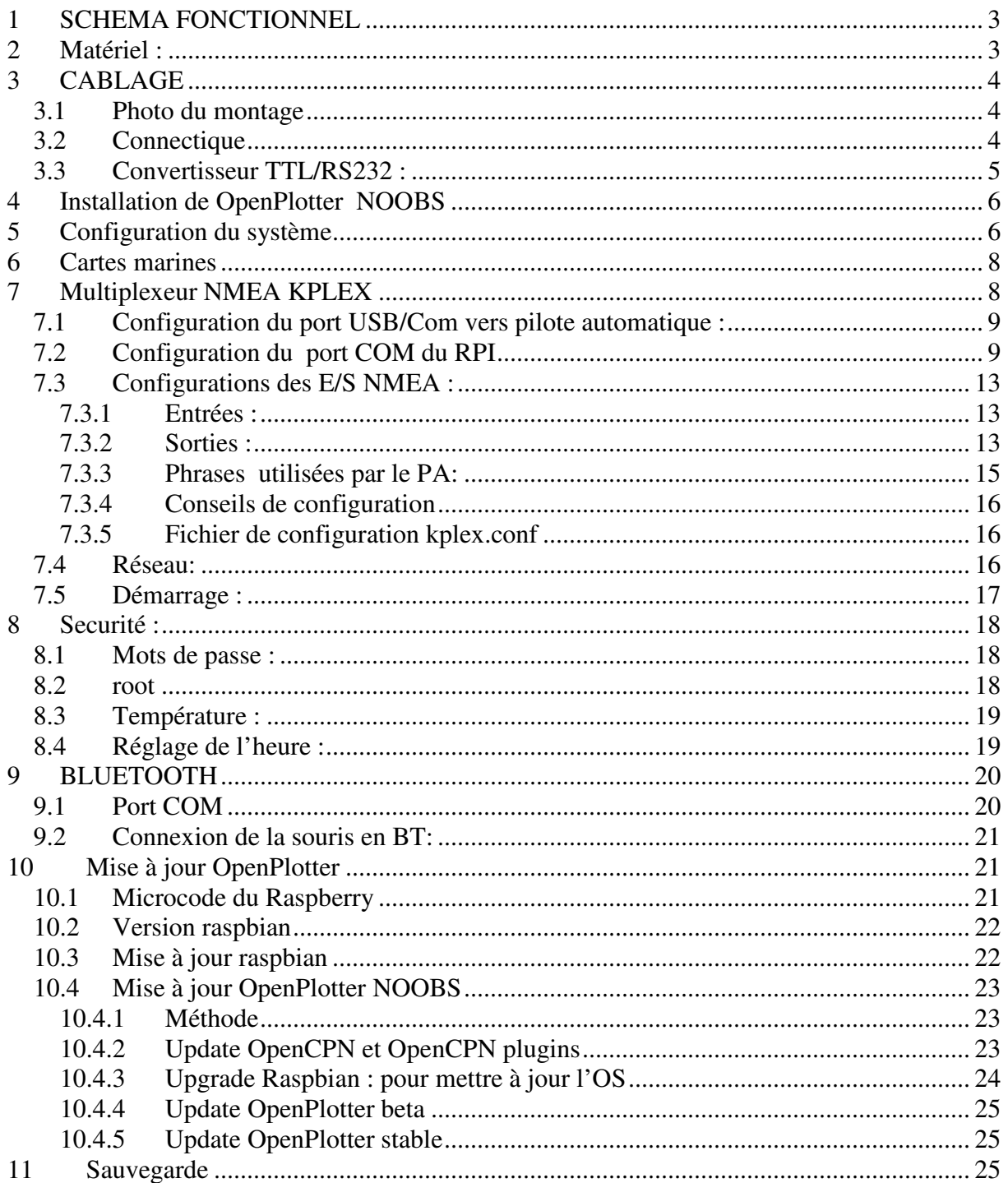

# **1 SCHEMA FONCTIONNEL**

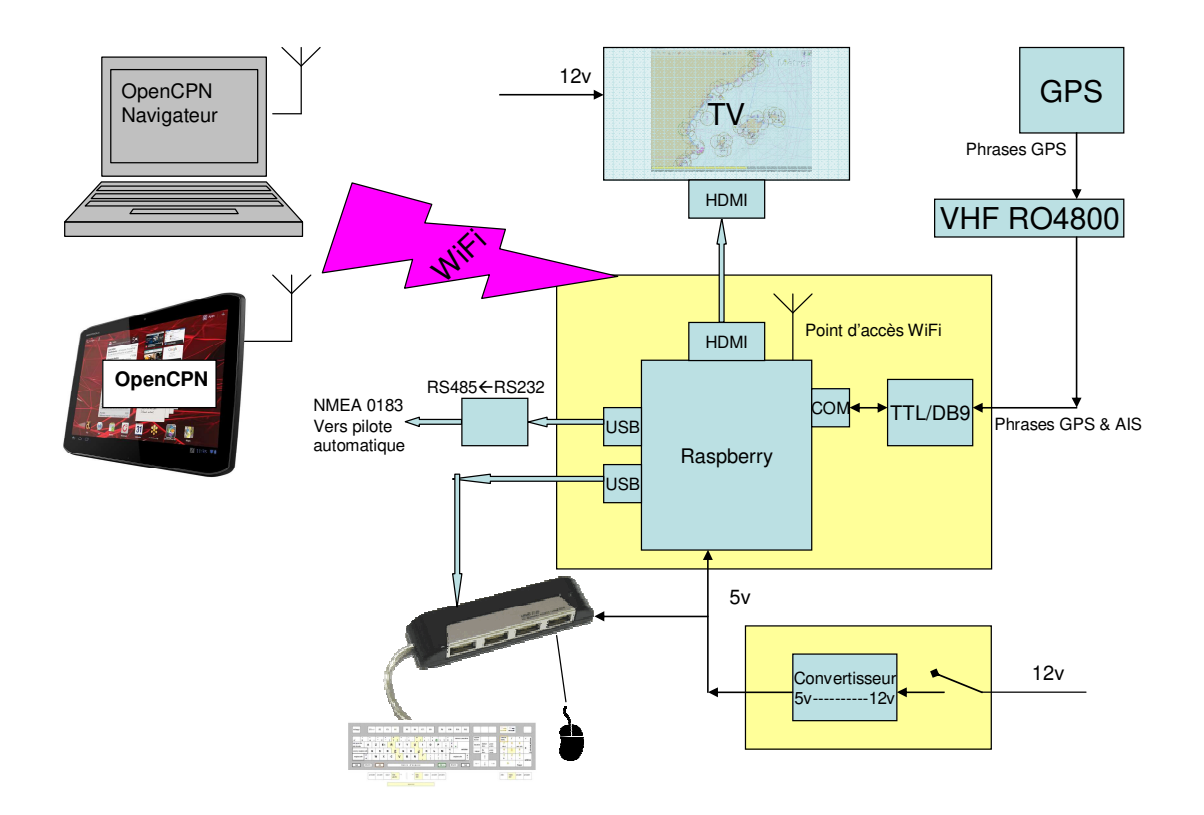

@IP 10.10.10.1 Ports :

- $\checkmark$  3000 Signal K
- $\checkmark$  22 SSH
- $\checkmark$  10110 TCP out
- $\checkmark$  5900 VPN Server

## **2 Matériel :**

- $\checkmark$  Raspberry Quad core ( PI III)
- $\checkmark$  Convertisseur TTL/RS232 DB9
- Adaptateur USB/ Port Com
- Convertisseur RS232 DB9 / RS485 (Half Duplex, erreur de commande, donc pas FD pour l'instant !!!)

- $\overline{\smash{\leftarrow}}$  Boitier électrique
- $\checkmark$  Convertisseur 12v/5v
- $\checkmark$  GPS USB ND100

# **3 CABLAGE**

## **3.1 Photo du montage**

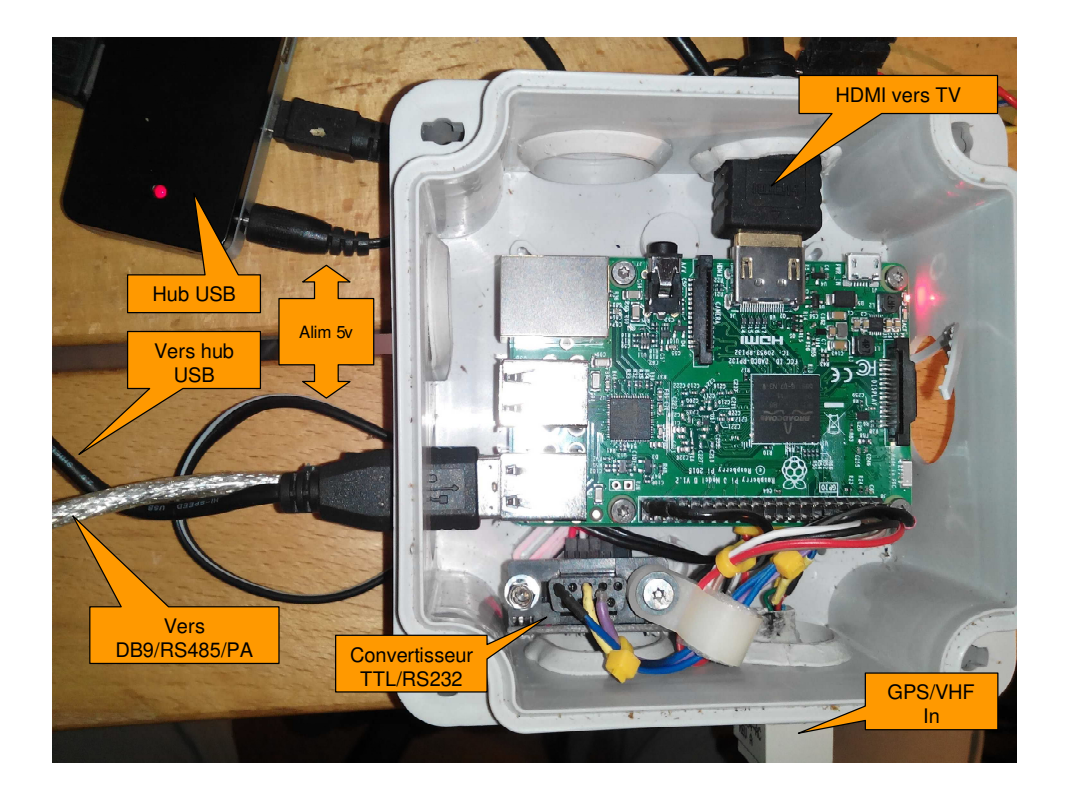

\_\_\_\_\_\_\_\_\_\_\_\_\_\_\_\_\_\_\_\_\_\_\_\_\_\_\_\_\_\_\_\_\_\_\_\_\_\_\_\_\_\_\_\_\_\_\_\_\_\_\_\_\_\_\_\_\_\_\_\_\_\_\_\_\_\_\_\_\_\_\_\_\_\_\_

## **3.2 Connectique**

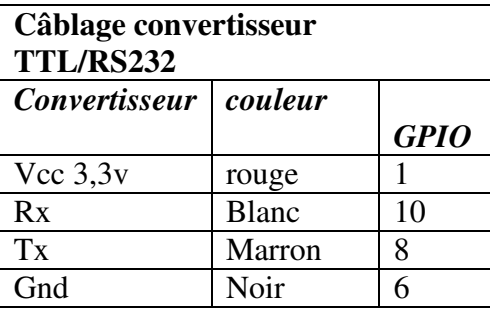

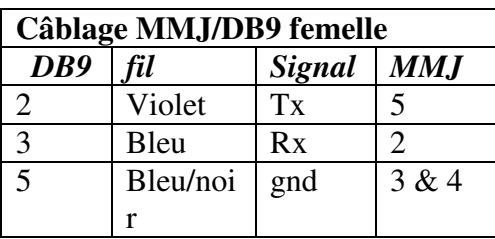

## **3.3 Convertisseur TTL/RS232 :**

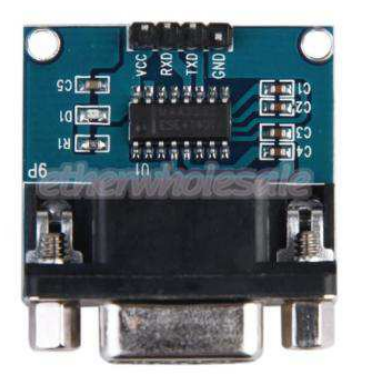

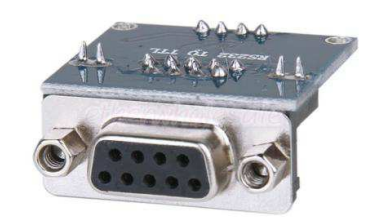

#### SKU: 14-F000114008964

- $\checkmark$  100% tout neuf et de haute qualité
- $\checkmark$  Chip: MAX3232 (fabriquée en Chine)
- $\checkmark$  Tension de fonctionnement: 3V-5V DC
- $\checkmark$  Alimentation: externe
- $\checkmark$  Interface: TX, RX, GND, VCC (TTL)
- $\checkmark$  Conçu pour être utilisé pour RS232 à TTL projets.
- $\checkmark$  sortie de l'interface TTL
- $\checkmark$  Une interface conviviale, facile à connecter à votre MCU (comme STM32, NXP, STC, etc.)

- $\checkmark$  Voyant d'alimentation
- $\checkmark$  3,3 V à 5V entrée.
- $\checkmark$  dimension de la surface de conseil: Approx.3.1 x 2cm/1.22  $*$  0.78 pouces

## **4 Installation de OpenPlotter NOOBS**

Procédure :

https://sailoog.gitbooks.io/openplotter-documentation/content/en/getting\_started.html

■ Formatage carte SD pour NOOBS :

https://www.sdcard.org/downloads/formatter\_4/index.html

■ Téléchargement OpenPlotter NOOBS v0.10.0 :

https://linuxconfig.org/how-to-upgrade-debian-8-jessie-to-debian-9-stretch

- Décompression du fichier NOOBS zip vers un répertoire NOOBS sur le PC
- Copie du contenu du répertoire NOOBS dans la carte SD
- Boot de la carte SD dans le RPI
- **EXTERN 1** L'installation se déroule automatiquement au premier lancement
- Définir la localisation

## **5 Configuration du système**

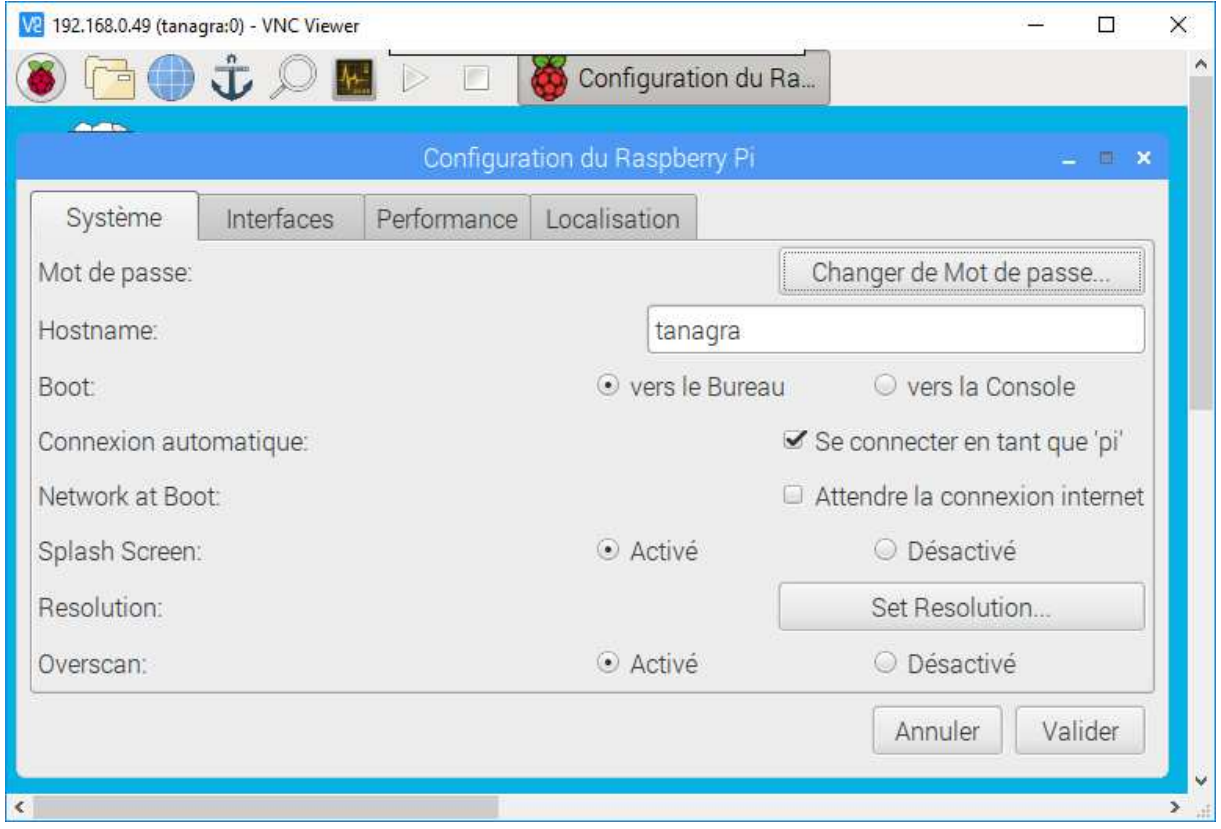

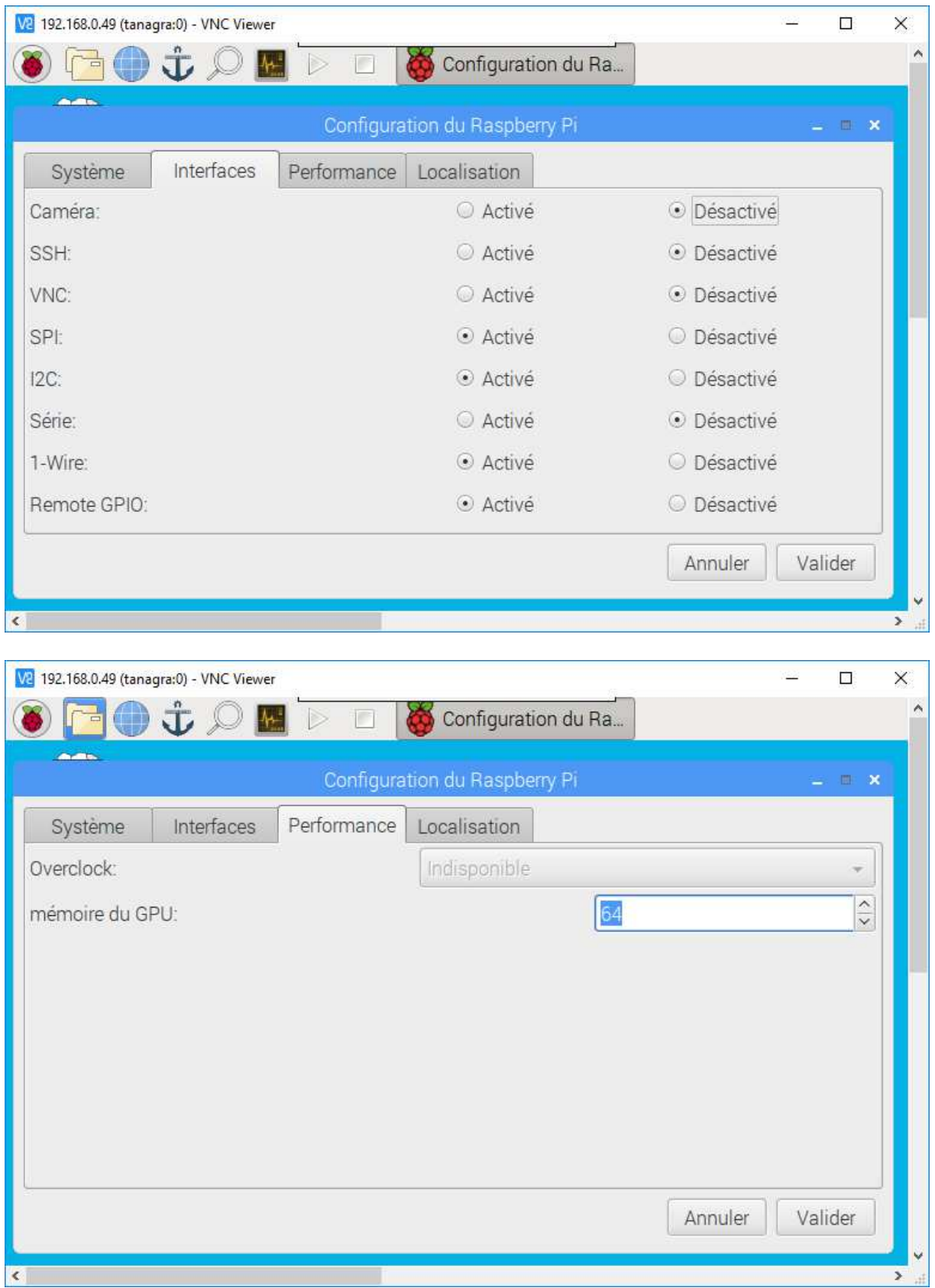

#### **Mise en œuvre OpenPlotter** \_\_\_\_\_\_\_\_\_\_\_\_\_\_\_\_\_\_\_\_\_\_\_\_\_\_\_\_\_\_\_\_\_\_\_\_\_\_\_\_\_\_\_\_\_\_\_\_\_\_\_\_\_\_\_\_\_\_\_\_\_\_\_\_\_\_\_\_\_\_\_\_\_\_\_

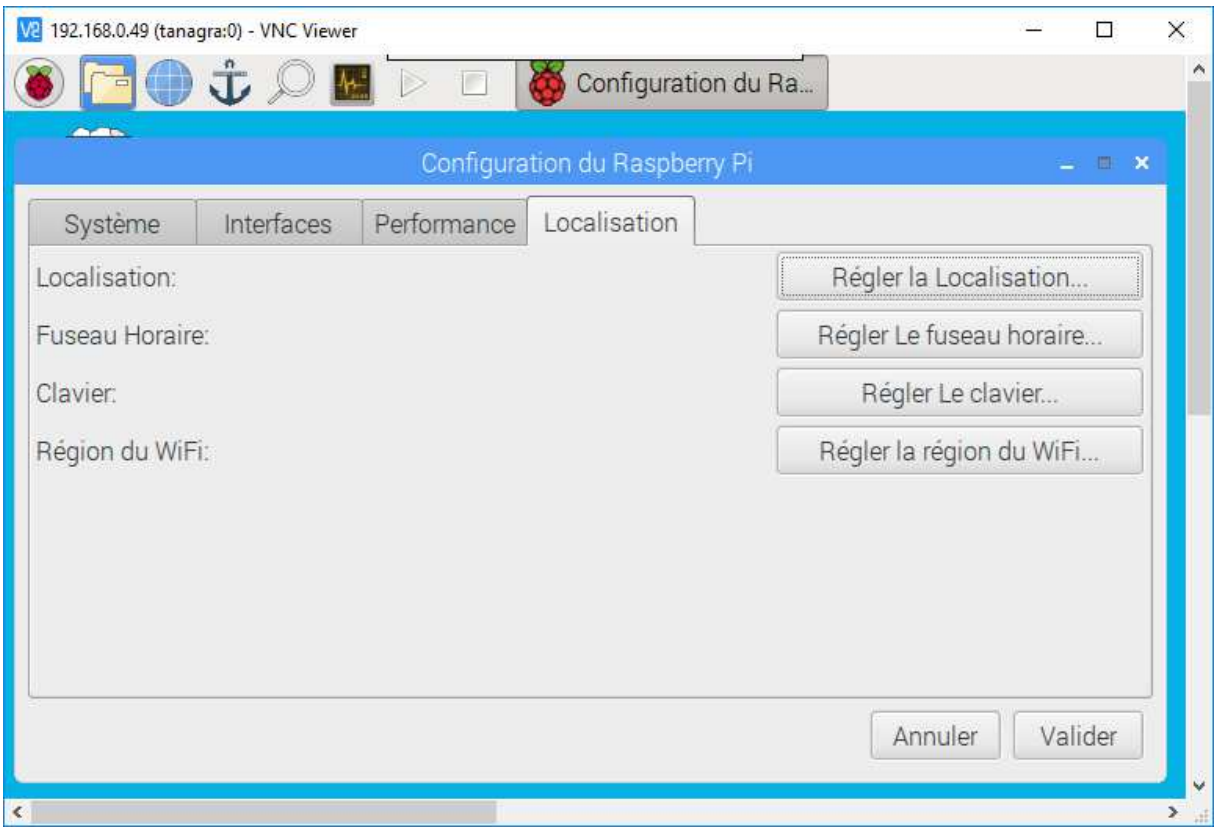

### **6 Cartes marines**

- Connectez-vous à votre réseau Wifi personnel :
- $\checkmark$  Double click sur les barres de réseau (en haut à droite de l'écran)
- $\checkmark$  Sélectionnez votre réseau perso, rentrez le mdp, la connexion doit s'établir
- Chargez vos cartes dans le répertoire Charts
- $\checkmark$  Pour cela, mettez en partage le répertoire de votre PC contenant les cartes
- $\checkmark$  ouvrir le gestionnaire de fichiers, choisir aller à ... puis réseau
- Allez sur le partage de votre PC et copiez les cartes dans le répertoire Charts du RPI (cela peut prendre un moment suivant la taille de votre répertoire source)

# **7 Multiplexeur NMEA KPLEX**

Remarque : Compte-tenu des équipements que je souhaite pouvoir utiliser ( Tablette Android, PC Windows XP, OpenCPN, navigateur), j'ai choisi d'utiliser la fonctionnalité « Multiplexeur NMEA » KFLEX intégrée dans l'application OpenPlotter. L'icône de cette application est une ancre.

## **7.1 Configuration du port USB/Com vers pilote automatique :**

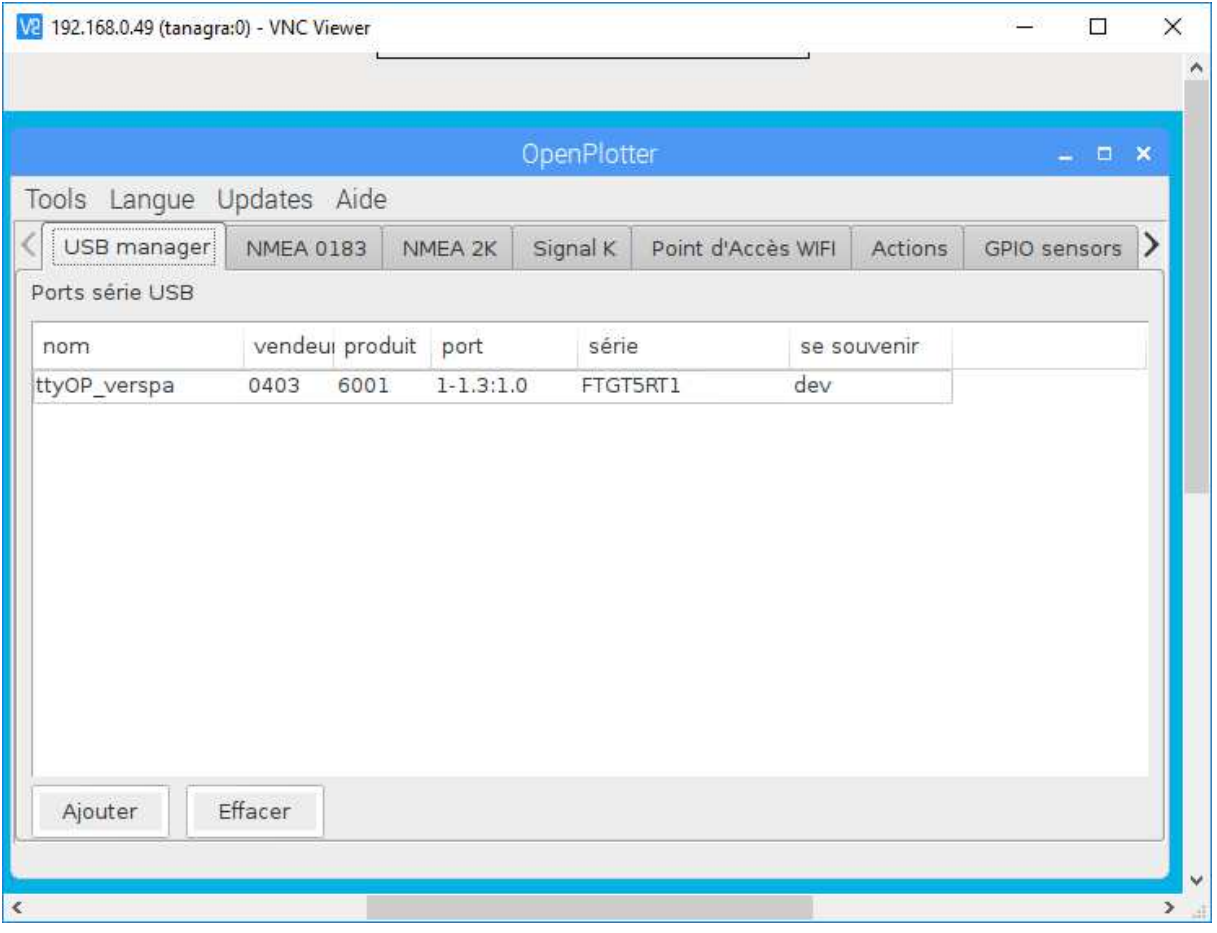

## **7.2 Configuration du port COM du RPI**

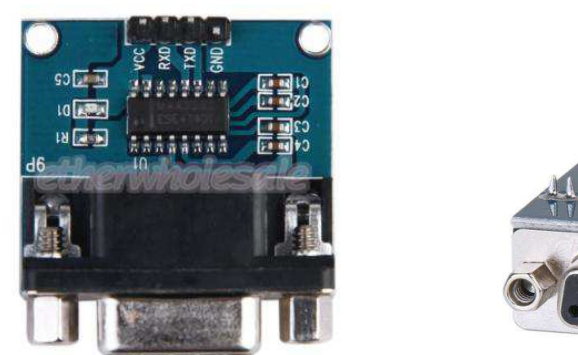

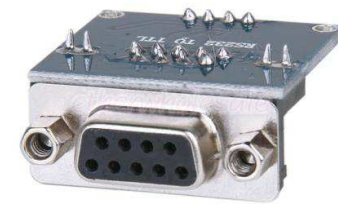

**NOTE FOR RASPBERRY PI 3:** *The Raspberry pi 3 has changed things around a bit: ttyAMA0 now refers to the serial port that is connected to the bluetooth. The old serial port is now called ttyS0. So if you have an RPI3, everywhere you see "ttyAMA0" below, you should read "ttyS0"* 

### Mise en œuvre OpenPlotter

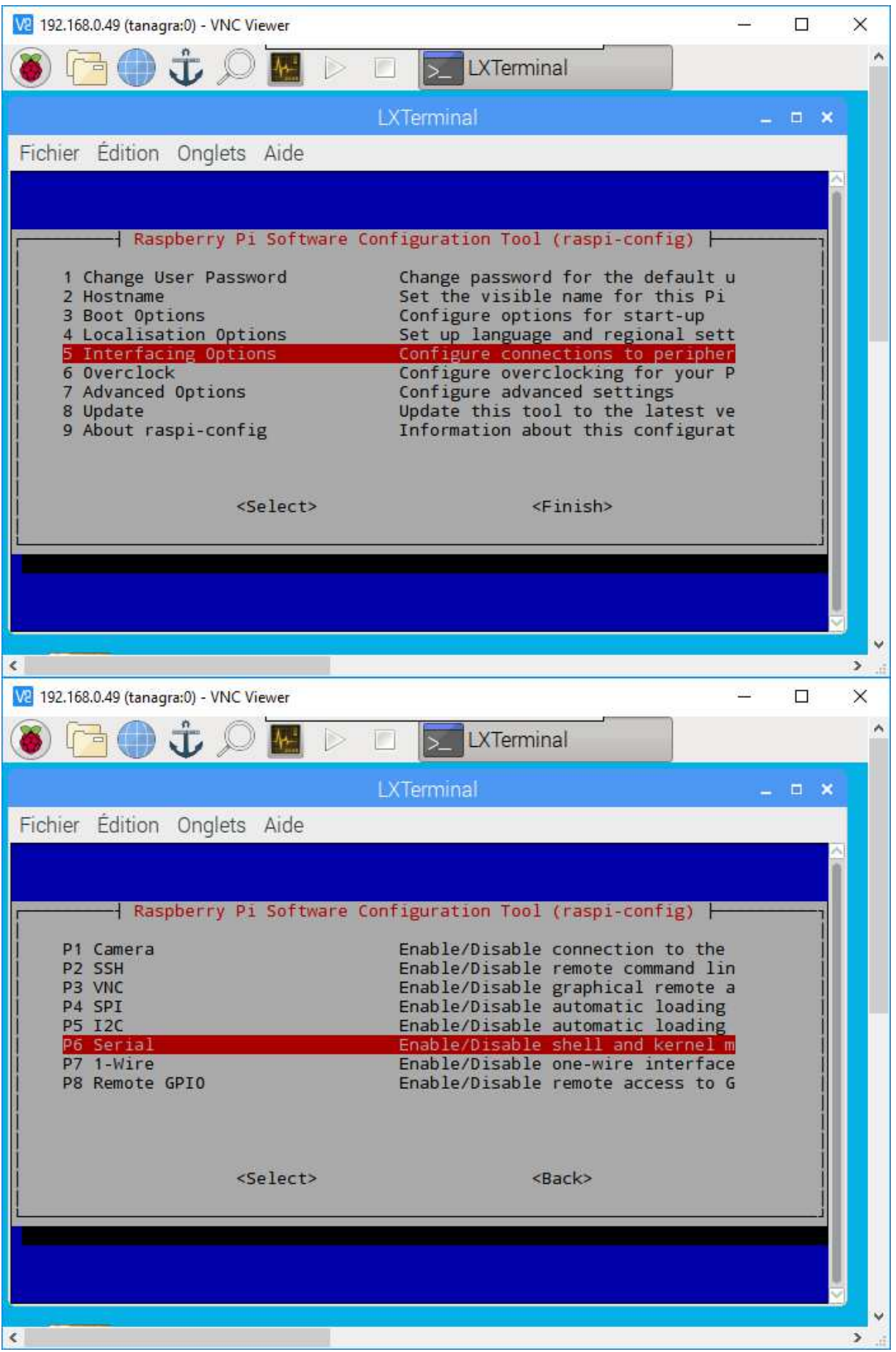

### Mise en œuvre OpenPlotter

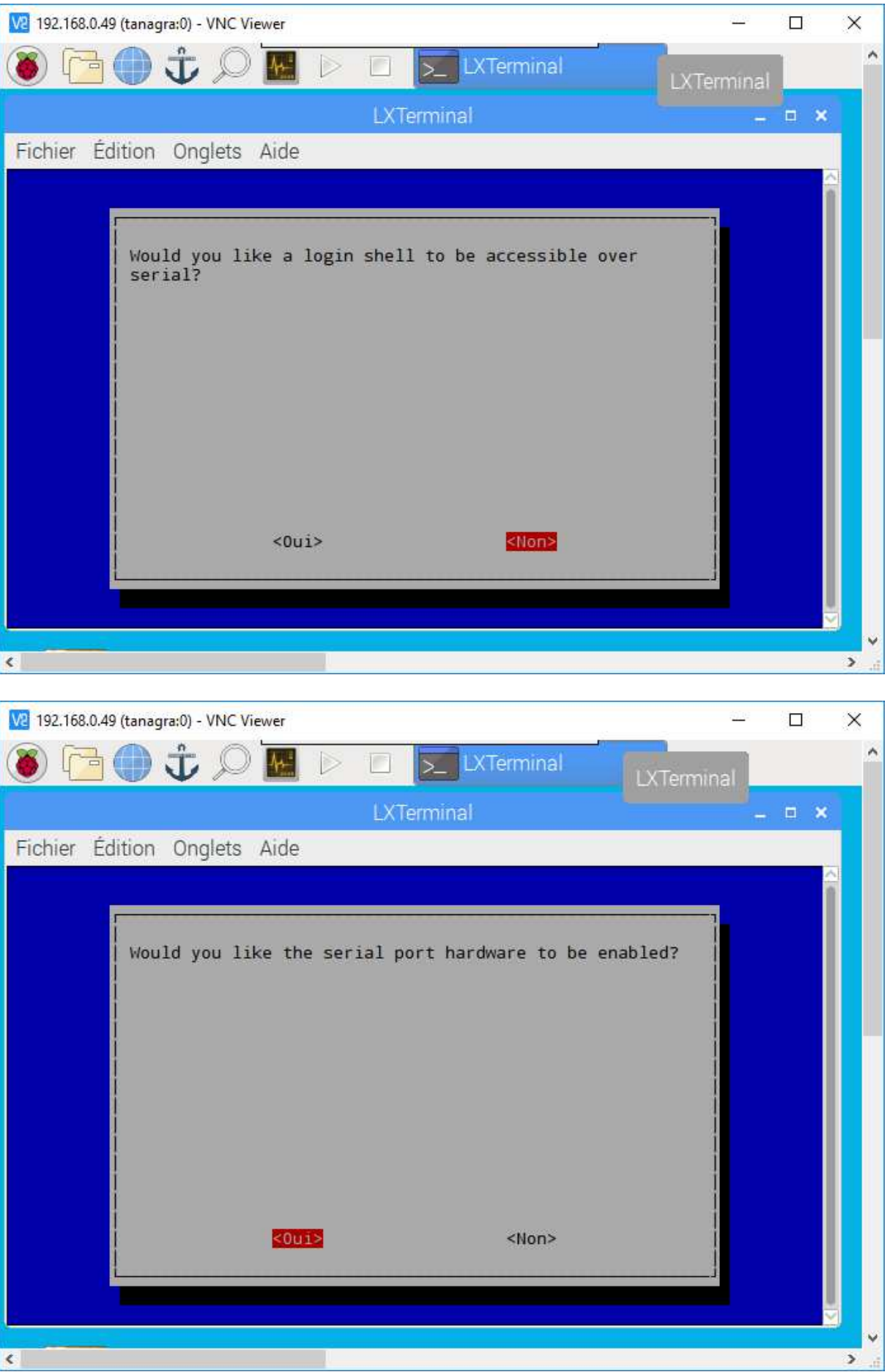

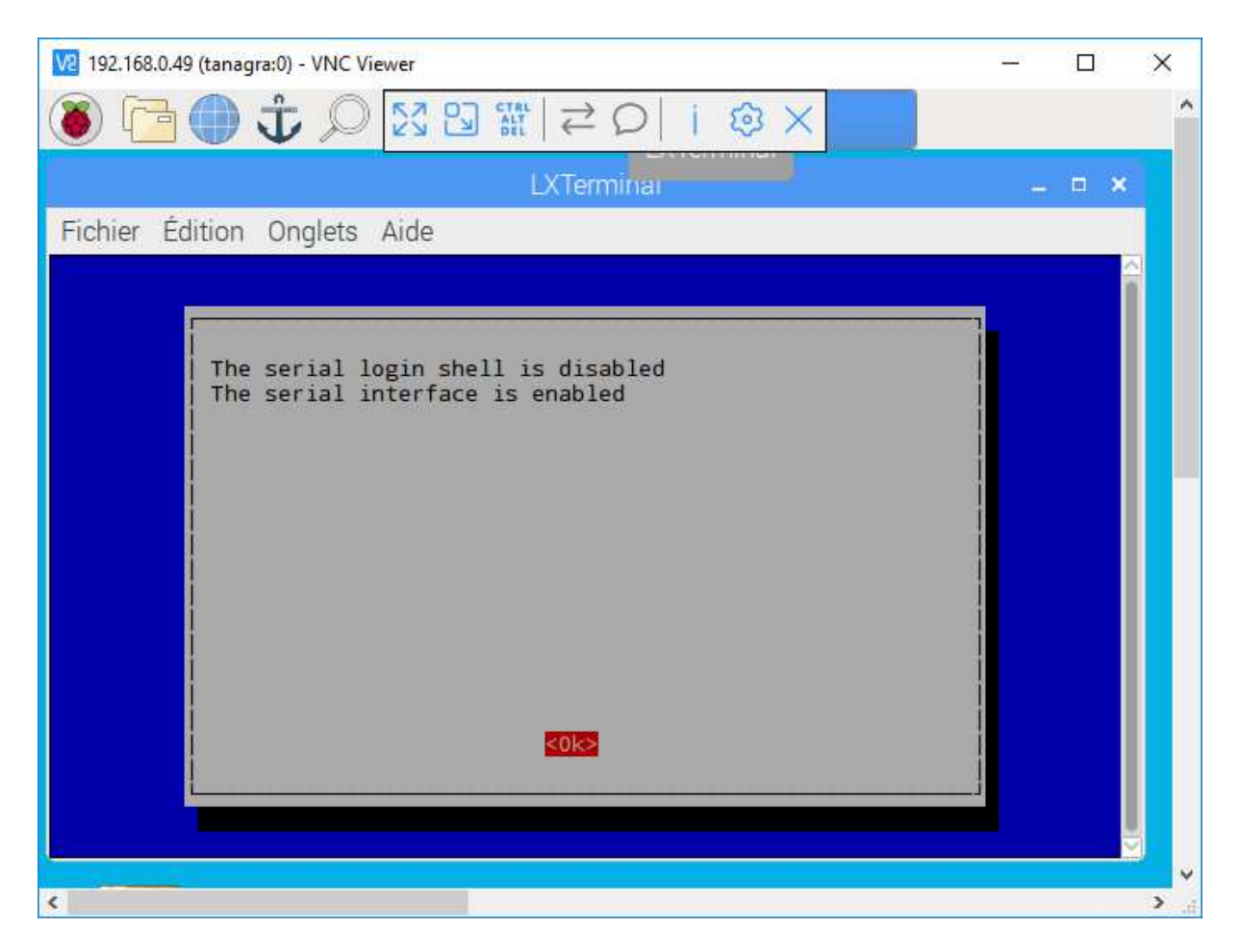

#### **Ci-dessous l'ancienne procédure maintenant obsolete :**

1) Dans « Configuration du Raspberry pi » onglet interfaces activer « Série » 2)

```
pi@Tanagra:~ $ sudo nano /boot/cmdline.txt 
enlever toutes références à ttyS0 
dwc_otg.lpm_enable=0 console=tty1 root=/dev/mmcblk0p2 rootfstype=ext4 
elevator=deadline rootwait 
   3) after booting, a login prompt appears on the serial port. 
   Arrêter et désactiver le service 
pi@Tanagra:~ $ sudo systemctl disable serial-getty@ttyS0.service
```
pi@Tanagra:~ \$ sudo systemctl stop serial-getty@ttyS0.service

*Finally you will need to reboot the Raspberry Pi for the new settings to take effect. Once this is done, you can use* /dev/ttyAMA0 *like any normal Linux serial port, and you won't get any unwanted traffic confusing the attached devices.* 

*The above instructions have been verified on Raspbian 'Wheezy'; other distributions may be set up differently. To double-check, use* 

\_\_\_\_\_\_\_\_\_\_\_\_\_\_\_\_\_\_\_\_\_\_\_\_\_\_\_\_\_\_\_\_\_\_\_\_\_\_\_\_\_\_\_\_\_\_\_\_\_\_\_\_\_\_\_\_\_\_\_\_\_\_\_\_\_\_\_\_\_\_\_\_\_\_\_

cat /proc/cmdline

*to show the current kernel command line, and* 

ps aux | grep ttyS0

*to search for* getty *processes using the serial port.* 

## **7.3 Configurations des E/S NMEA :**

#### **7.3.1 Entrées :**

fromvhf : via le port com intégré (ttyS0) en provenance du GPS 38400bds

verspa : via le port usb/com défini à l'onglet « USB manager » 4800bds

### **7.3.2 Sorties :**

System\_output : réseau TCP (créé par défaut) port 10110, RMB filtré par défaut

Vers pa : via le port usb/com défini à l'onglet « USB manager » 4800bds, phrases autorisées :

\*\*APA , \*\*APB ,\*\*RMB , \*\*XTE , \*\*VTG , \*\*BWR, \*\*BWC. Je pense que cela sera insuffisant pour le PA, j'ai donc rajouté \*\*GGA et \*\*GLL. \*\*RMC (minimal GPS data) sera peut-être préférable à \*\*GGA et \*\*GLL : à tester !!! Quelques essais : RMC donne la position mais ne donne pas COG, SOG et satellites GGA donne satellites et position GGL donne la position mais ne donne pas COG, SOG et satellites VTG donne COG et SOG RMB n'est pas généré par le ND100 APA n'est pas généré par le ND100

### Mise en œuvre OpenPlotter

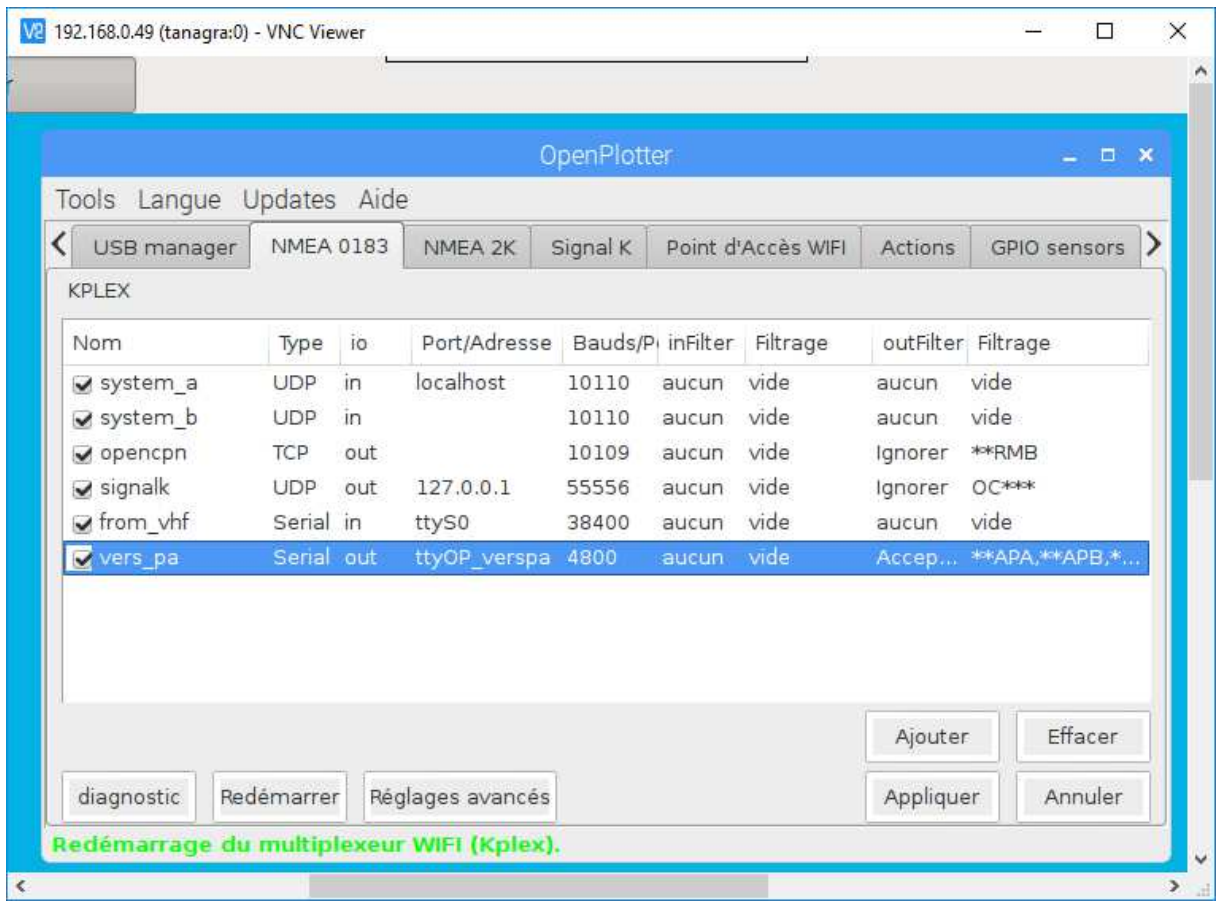

#### **Mise en œuvre OpenPlotter** \_\_\_\_\_\_\_\_\_\_\_\_\_\_\_\_\_\_\_\_\_\_\_\_\_\_\_\_\_\_\_\_\_\_\_\_\_\_\_\_\_\_\_\_\_\_\_\_\_\_\_\_\_\_\_\_\_\_\_\_\_\_\_\_\_\_\_\_\_\_\_\_\_\_\_

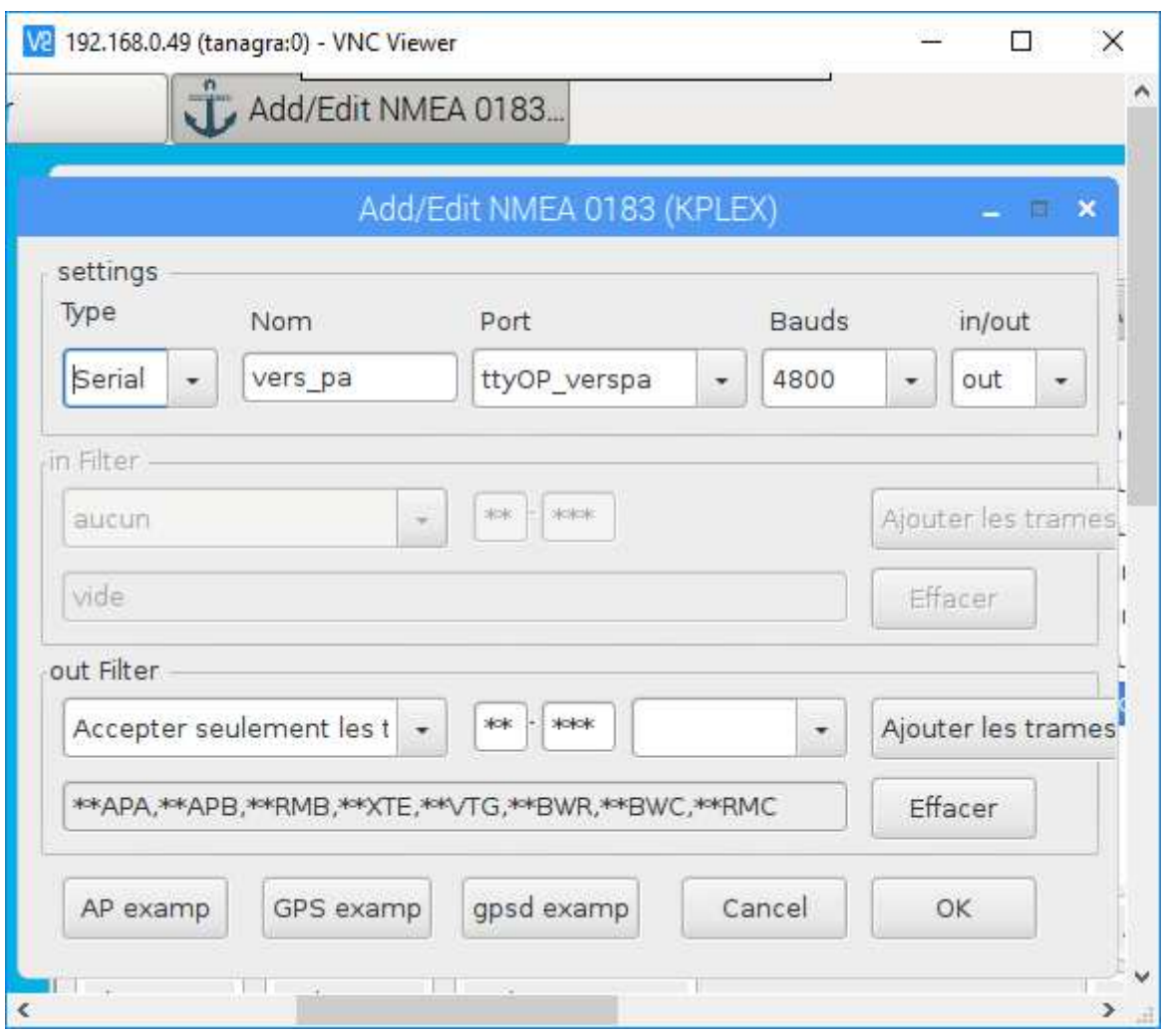

### **7.3.3 Phrases utilisées par le PA:**

*Extrait de la doc* 

#### *NMEA INTERFACING*

*The Network PILOT can be interfaced to any NMEA 0183 (v1.5) compatible position fixer. If more than one source of NMEA data is to be used then it will be necessary to use two Network PILOT display units. NMEA INPUT The Network PILOT display head has an NMEA input connector at the rear, use a special 3m NMEA input cable612-OA-053 (Red sig+, Bluesig-). The Network PILOT uses the follow data from NMEA: Cross Track Error (XTE), Speed Over Ground (SOG), Bearing: current position to destination waypoint, Bearing: origin waypoint to destination waypoint, Distance current position to waypoint, Waypoint number The following NMEA sentences are decoded, Note \$ID is any NMEA talker: \$IDAPA XTE, bearing origin to destination waypoint \$IDAPB XTE, bearing origin to destination waypoint, bearing to waypoint \$IDRMB XTE, bearing and distance to waypoint \$IDXTE XTE \$IDVTG Speed over Ground \$IDBWR Bearing and Distance to waypoint rhumb, waypoint number \$IDBWC Bearing and Distance to waypoint great circle, waypoint number* 

\_\_\_\_\_\_\_\_\_\_\_\_\_\_\_\_\_\_\_\_\_\_\_\_\_\_\_\_\_\_\_\_\_\_\_\_\_\_\_\_\_\_\_\_\_\_\_\_\_\_\_\_\_\_\_\_\_\_\_\_\_\_\_\_\_\_\_\_\_\_\_\_\_\_\_

#### *NMEA OUTPUT*

*NMEA output is via the network cable connection tail, use a special 3m NMEA output cable 610-OA-030 (Red sig+, Blue sig-).*

*Dependent on system devices, the following sentences are transmitted: \$IIHDM Heading \$IIVHW Speed and heading \$IIDBT Depth below transducer \$IIVWR Apparent wind angle and speed \$IIMTW Water temperature* 

#### **7.3.4 Conseils de configuration**

Extrait de la doc OpenPlotter :

*More important is the out Filter: What sentences are allowed to be send from OpenPlotter/kplex to the autopilot.* 

*It is important to filter the sentences to reduce the transfer volume. NMEA0183 autopilots work normally with 4800 bauds. There's only space for a few sentences.*

*Which sentences are important?* 

*RMB (way to selected waypoint send from a chartplotter)* 

*RMC (minimum GPS data)* 

*VHW (waterspeed and heading)* 

*VWR (wind)* 

*sometimes APA and APB* 

#### **7.3.5 Fichier de configuration kplex.conf**

#### **7.4 Réseau:**

Il s'agit de créer le point d'accès du bateau. Les équipements (PC, tablettes, téléphones) pourront ainsi se connecter au Raspberry. Les trames NMEA seront disponibles, le Serveur K et le serveur VNC également.

\_\_\_\_\_\_\_\_\_\_\_\_\_\_\_\_\_\_\_\_\_\_\_\_\_\_\_\_\_\_\_\_\_\_\_\_\_\_\_\_\_\_\_\_\_\_\_\_\_\_\_\_\_\_\_\_\_\_\_\_\_\_\_\_\_\_\_\_\_\_\_\_\_\_\_

Cochez AP, SSID mon\_id, Mdp xyz

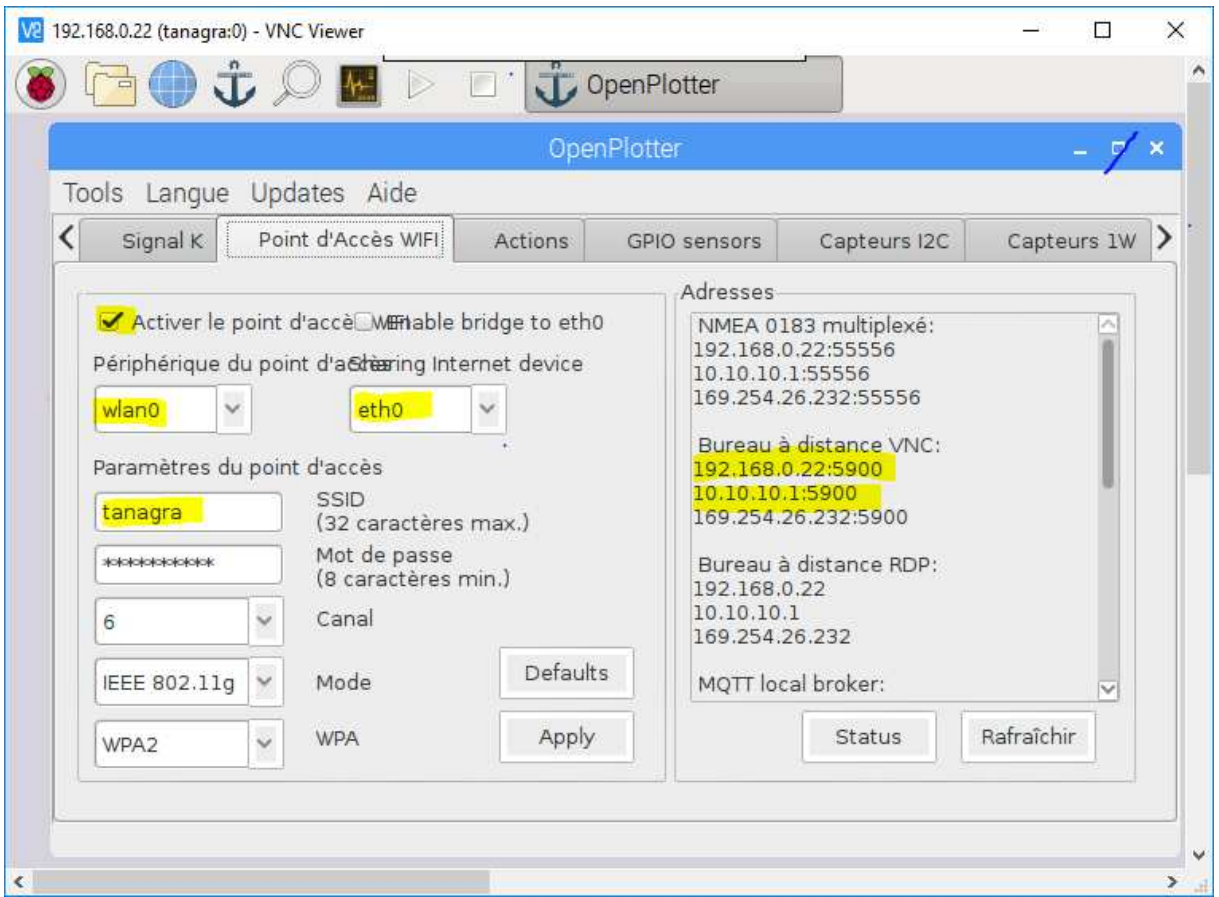

Dans la fenêtre ci-dessus, le RPI est configuré en point d'accès Wifi avec le SSID tanagra et l'adresse IP 10.10.10.1. Le réseau Ethernet est activé en client DHCP avec l'adresse 192.168.0.22 fournie par le réseau local.

\_\_\_\_\_\_\_\_\_\_\_\_\_\_\_\_\_\_\_\_\_\_\_\_\_\_\_\_\_\_\_\_\_\_\_\_\_\_\_\_\_\_\_\_\_\_\_\_\_\_\_\_\_\_\_\_\_\_\_\_\_\_\_\_\_\_\_\_\_\_\_\_\_\_\_

### **7.5 Démarrage :**

OpenCPN est lancé automatiquement au démarrage en mode OpenGL L'heure du système est mise à jour depuis les trames NMEA

Les applications VNC et Signal K sont lancées au démarrage. Le mot de passe VNC est défini.

#### **Mise en œuvre OpenPlotter** \_\_\_\_\_\_\_\_\_\_\_\_\_\_\_\_\_\_\_\_\_\_\_\_\_\_\_\_\_\_\_\_\_\_\_\_\_\_\_\_\_\_\_\_\_\_\_\_\_\_\_\_\_\_\_\_\_\_\_\_\_\_\_\_\_\_\_\_\_\_\_\_\_\_\_

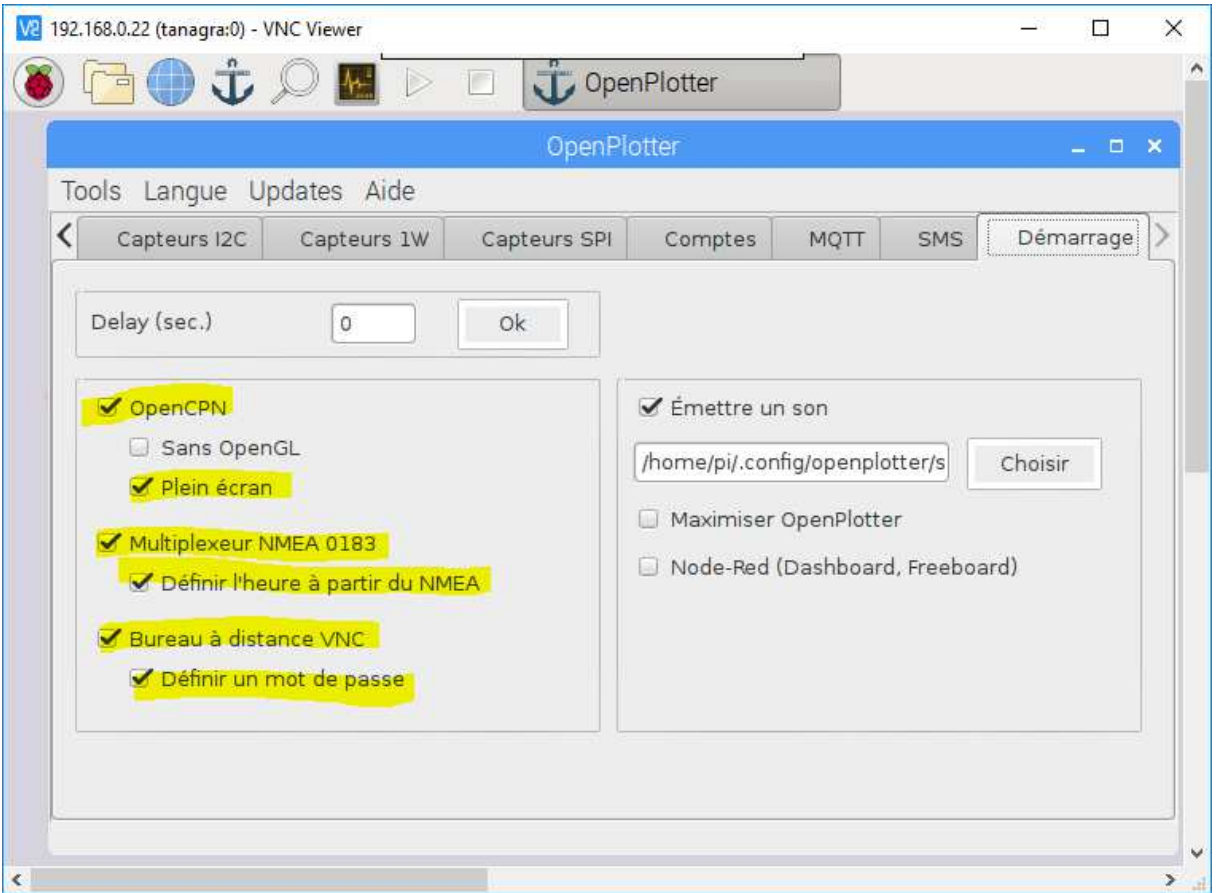

## **8 Securité :**

### **8.1 Mots de passe :**

Changement du mot de passe du compte pi (indispensable): sudo passwd pi Nouveau mdp : zzzz

VNC serveur 10.10.10.1 :5900 mdp wwwww

### **8.2 root**

*Ci-dessous l'activation du compte root (non réalisée à ce jour) :*  Par défaut le système Raspbian ne permet pas de connexion à partir du compte superutilisateur (root). Il est nécessaire d'activer celui-ci pour pouvoir s'y connecter.

#### **Procédure**

Démarrer le "RaspberryPI" sur la distribution "Raspbian". Se connecter au terminal du système avec le compte principal (identifiant : "pi" et mot de passe : "raspberry").

\_\_\_\_\_\_\_\_\_\_\_\_\_\_\_\_\_\_\_\_\_\_\_\_\_\_\_\_\_\_\_\_\_\_\_\_\_\_\_\_\_\_\_\_\_\_\_\_\_\_\_\_\_\_\_\_\_\_\_\_\_\_\_\_\_\_\_\_\_\_\_\_\_\_\_

Saisir la commande sudo passwd root pour valider. sudo passwd root

Saisir le mot de passe pour le compte super utilisateur puis le confirmer.

Enter new UNIX password:

Retype new UNIX password:

passwd: password updated successfully

Lors de la prochaine ouverture de session du système il sera maintenant possible de se connecter à l'aide du compte super utilisateur (identifiant : root) et du mot de passe saisi précédemment.

## **8.3 Température :**

pi@Tanagra:~ \$ *sudo /opt/vc/bin/vcgencmd measure\_temp* temp=52.6'C relevés59,6° pour T° ambiante 26°2

### **8.4 Réglage de l'heure :**

Avec version « hiver 2017 :

Lors d'essais avec le GPS ND-100 la mise à l'heure était automatique par la fonction OpenPlotter/Réglages/Définir l'heure à partir du NMEA Sur le bateau, cette fonction se fige, le reboot est alors nécessaire. La phrase GPRMC indique bien l'heure UTC (visible dans la trace activée par « Contrôleur NMEA » Le bureau se verrouille sur inactivité.

Contournement : il faut rentrer la date et heure à la main : Ouvrir une fenêtre terminal puis rentrer : Sudo date –u MMDDHHMM Ou MM mois DD jour HH heure MM minute en temps UTC

Tests au 25/01/18 sur le bateau :

Mise en route du RPI après 4 mois d'arrêt : J'ai constaté que l'heure s'est mise automatiquement mais je n'ai aucune idée du délai de cette màj (1 heure, 1 jour ??).

Avec version « hiver 2018 » La mise à jour de l'heure se fait avec le gps nd100. Il faudra tester avec la VHF sur le bateau

# **9 BLUETOOTH**

### **9.1 Port COM**

L'objectif est de connecter la liaison vers le PA par un port COM BT (SPP). **Cette fonctionnalité n'est pas mise à l'œuvre à ce jour.**  • sudo bluetoothctl • agent on • default-agent • scan on wait... see your device listed, copy the device id • pair xx:xx:xx:xx:xx (device id) (if asked for a "PIN code" -> enter that "PIN code" on your bluetooth keyboard and press ENTER on the bluetooth keyboard) • trust xx:xx:xx:xx:xx (if not asked for a pin code this may work too) • connect xx:xx:xx:xx:xx [bluetooth]# show Controller B8:27:EB:A1:44:1F Name: Tanagra Alias: Tanagra Class: 0x000000 Powered: yes Discoverable: no Pairable: yes UUID: PnP Information (00001200-0000-1000-8000-00805f9b34fb) UUID: Generic Access Profile (00001800-0000-1000-8000-00805f9b34fb) UUID: Generic Attribute Profile (00001801-0000-1000-8000-00805f9b34fb) UUID: A/V Remote Control (0000110e-0000-1000-8000-00805f9b34fb) UUID: A/V Remote Control Target (0000110c-0000-1000-8000-00805f9b34fb) Modalias: usb:v1D6Bp0246d0517

 Discovering: no [bluetooth]# agent on Agent registered [bluetooth]# scan on Discovery started [CHG] Controller B8:27:EB:A1:44:1F Discovering: yes [CHG] Device 00:22:69:E2:26:1B LegacyPairing: yes [CHG] Device 00:22:69:E2:26:1B RSSI: -49 [NEW] Device 68:A3:78:2C:5E:66 Freebox Player Mini [bluetooth]# Arrêt du service BT :

\_\_\_\_\_\_\_\_\_\_\_\_\_\_\_\_\_\_\_\_\_\_\_\_\_\_\_\_\_\_\_\_\_\_\_\_\_\_\_\_\_\_\_\_\_\_\_\_\_\_\_\_\_\_\_\_\_\_\_\_\_\_\_\_\_\_\_\_\_\_\_\_\_\_\_

sudo systemctl disable bluetooth

### **9.2 Connexion de la souris en BT:**

**Ce chapitre est maintenant obsolete avec NOOBS 0.10.0. L'activation et l'appairage se font depuis l'interface graphique.** 

Lancement du service BT sudo systemctl enable bluetooth sudo systemctl start bluetooth Appairage de la souris L'îcone BT en haut à gauche du bureau est maintenant bleue. Faire un click dessus, choisir « Add a device » Une fenêtre « Searching for Bluetooth devices » s'ouvre Démarrer la souris et la mettre en mode association (appuyer bouton sous la souris) La souris est visible, cliquez sur « Pair » Une fois l'appairage fait, l'îcone BT du bureau indique que la souris est appairée (petite antenne)

# **10 Mise à jour OpenPlotter**

Le RPI doit être connecté à Internet

## **10.1 Microcode du Raspberry**

#### Menu/Preferences/old raspi-config

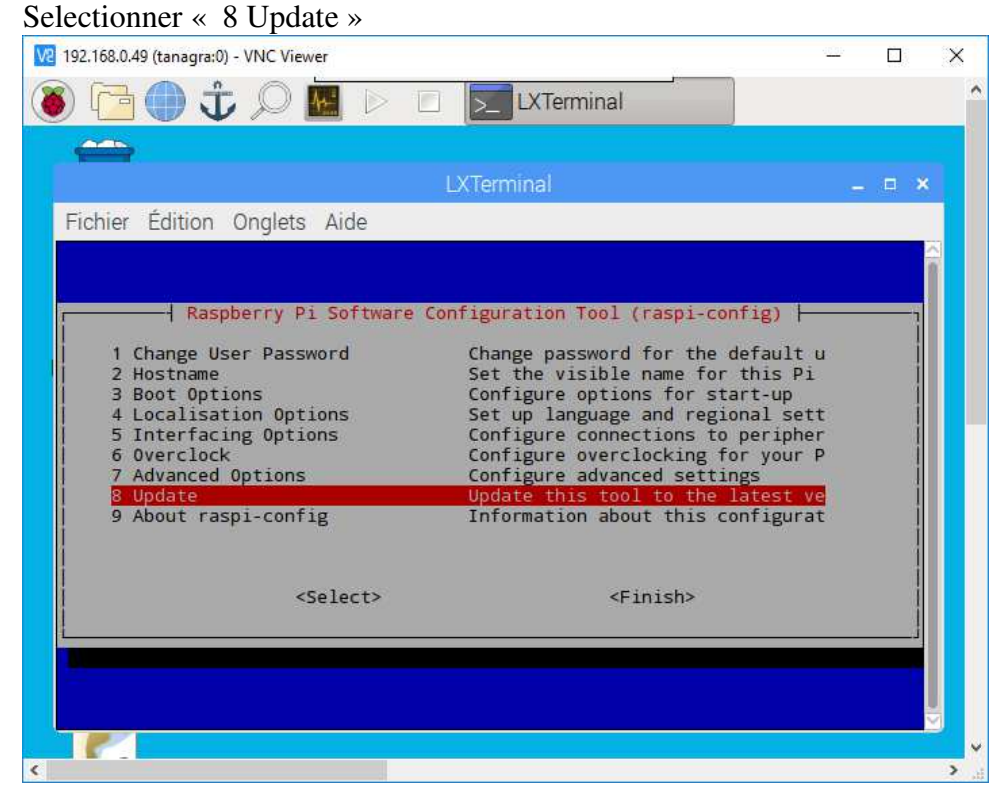

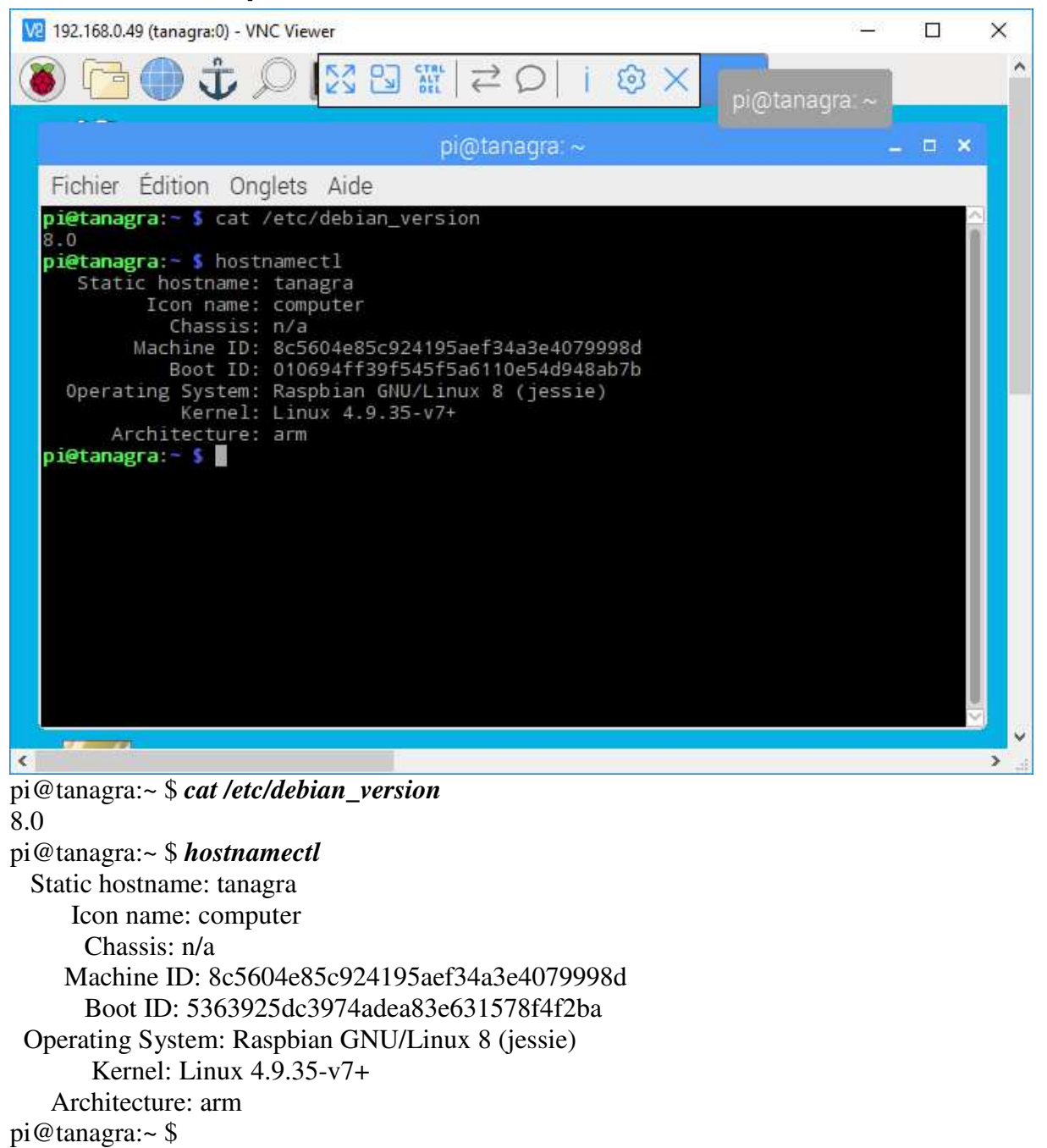

#### **10.2 Version raspbian**

### **10.3 Mise à jour raspbian**

#### **Ce chapitre est maintenant obsolete avec NOOBS, voir le chapitre « Installation de OpenPlotter NOOBS »**

\_\_\_\_\_\_\_\_\_\_\_\_\_\_\_\_\_\_\_\_\_\_\_\_\_\_\_\_\_\_\_\_\_\_\_\_\_\_\_\_\_\_\_\_\_\_\_\_\_\_\_\_\_\_\_\_\_\_\_\_\_\_\_\_\_\_\_\_\_\_\_\_\_\_\_

Pour rappel, les commandes sur la version non « NOOBS » : Fichier de gestion des distributions (trusty pour rpi jessy): cat /etc/apt/sources.list deb http://ppa.launchpad.net/opencpn/opencpn/ubuntu YOUR\_UBUNTU\_VERSION\_HERE main

```
deb-src http://ppa.launchpad.net/opencpn/opencpn/ubuntu
YOUR_UBUNTU_VERSION_HERE main
```
Pour chercher les mises à jour dans les dépôts Raspbian, il vous suffit d'utiliser la commande suivante :

> pi@Tanagra:~ \$ *sudo apt-get upgrade* pi@Tanagra:~ \$ *sudo apt-get dist-upgrade*

## **10.4 Mise à jour OpenPlotter NOOBS 10.4.1 Méthode**

La mise à jour de la distribution NOOBS de OpenPlotter est plus simple que pour la distribution compressée.

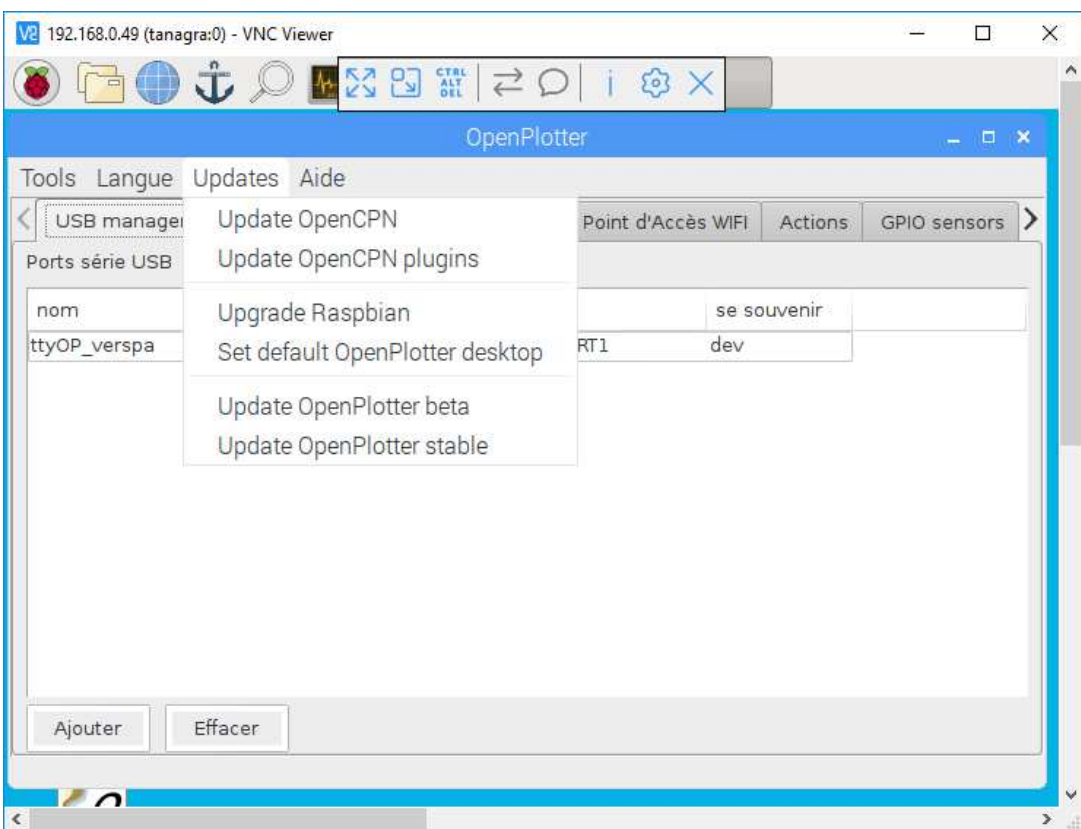

Elle se fait depuis l'outil OpenPlotter/ Onglet "Updates"

### **10.4.2 Update OpenCPN et OpenCPN plugins**

 fait passer le logiciel à la dernière version. Ci-dessous le passage de la 4.8 à la 4.8.2 :

CLOSING OPENCPN... UPDATING PACKAGE LISTS... UPDATING OPENCPN... L'interface courriel a besoin d'un « sendmail » installé. L'afficheur page à page sera utilisé. Lecture des fichiers de modifications (« changelog »)... Terminé

(Lecture de la base de données... 96851 fichiers et répertoires déjà installés.) Préparation du dépaquetage de .../opencpn\_4.8.2-0~trusty1\_armhf.deb ... Dépaquetage de opencpn (4.8.2-0~trusty1) sur (4.8.0-0~trusty1) ... Traitement des actions différées (« triggers ») pour hicolor-icon-theme (0.13-1) ... Traitement des actions différées (« triggers ») pour gnome-menus (3.13.3-6) ... Traitement des actions différées (« triggers ») pour desktop-file-utils (0.22-1) ... Traitement des actions différées (« triggers ») pour mime-support (3.58) ... Paramétrage de opencpn (4.8.2-0~trusty1) ...

### **10.4.3 Upgrade Raspbian : pour mettre à jour l'OS**

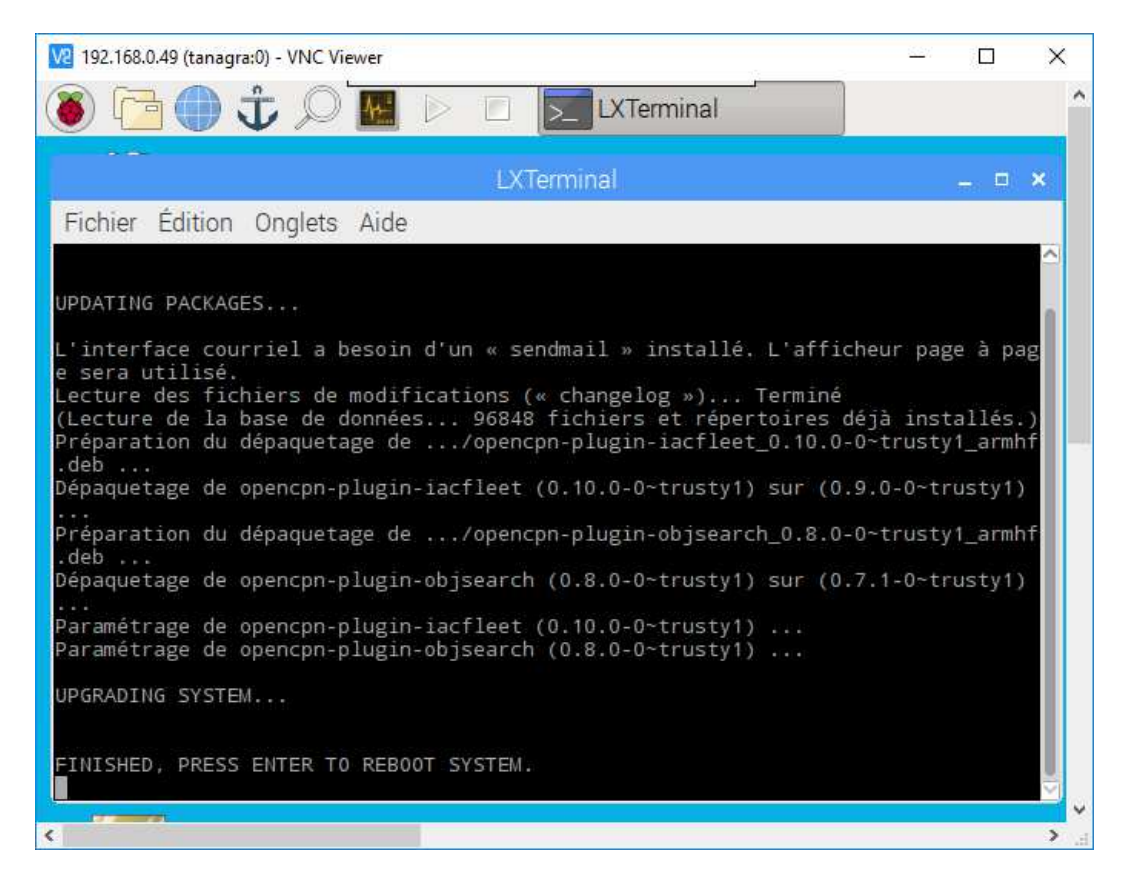

UPDATING PACKAGE LISTS...

UPDATING PACKAGES...

L'interface courriel a besoin d'un « sendmail » installé. L'afficheur page à page sera utilisé. Lecture des fichiers de modifications (« changelog »)... Terminé

\_\_\_\_\_\_\_\_\_\_\_\_\_\_\_\_\_\_\_\_\_\_\_\_\_\_\_\_\_\_\_\_\_\_\_\_\_\_\_\_\_\_\_\_\_\_\_\_\_\_\_\_\_\_\_\_\_\_\_\_\_\_\_\_\_\_\_\_\_\_\_\_\_\_\_

(Lecture de la base de données... 96852 fichiers et répertoires déjà installés.)

Préparation du dépaquetage de .../nodejs\_6.13.0-1nodesource1\_armhf.deb ... Detected old npm client, removing...

Dépaquetage de nodejs (6.13.0-1nodesource1) sur (6.12.3-1nodesource1) ...

Préparation du dépaquetage de .../opencpn-doc 4.8.2.0-0~trusty1\_all.deb ...

Dépaquetage de opencpn-doc (4.8.2.0-0~trusty1) sur (4.1.1329.1-0~trusty1) ...

Traitement des actions différées (« triggers ») pour man-db (2.7.5-1~bpo8+1) ...

Paramétrage de nodejs (6.13.0-1nodesource1) ...

Paramétrage de opencpn-doc (4.8.2.0-0~trusty1) ...

UPGRADING SYSTEM...

FINISHED, PRESS ENTER TO REBOOT SYSTEM.

#### **10.4.4 Update OpenPlotter beta**

«à n'utiliser que si les fonctions apportées sont nécessaires »

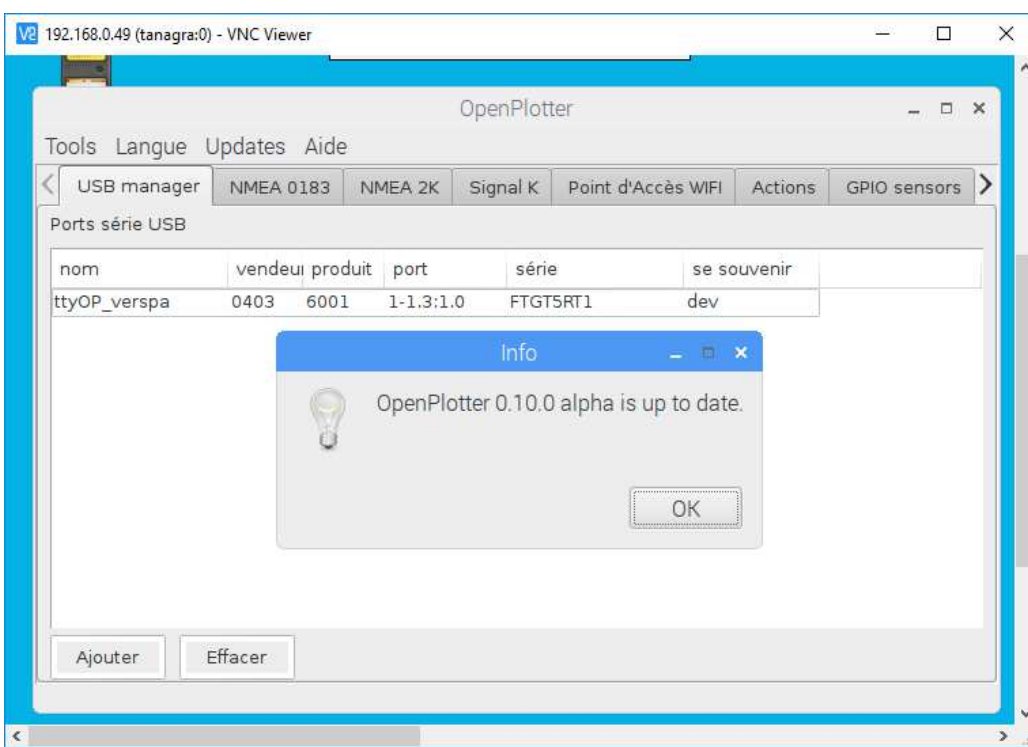

### **10.4.5 Update OpenPlotter stable**

# **11 Sauvegarde**

Télécharger l'utilitaire de création de disque Win32 Disk Imager sur votre PC

- $\checkmark$  Installer l'utilitaire
- $\checkmark$  Insérez la carte SD dans l'emplacement « had oc »
- $\checkmark$  Lancez cet utilitaire
- $\checkmark$  Dans l'utilitaire sélectionnez le fichier image et la carte à écrire
- Sélectionnez « read » et lancez l'opération.
- $\checkmark$  Quand l'opération est finie éjectez la carte

#### Références:

- 1) http://sailoog.dozuki.com/Guide/Downloading+and+Installing+OpenPlotter+RPI/4
- 2) distribution OpenPlotter : http://www.sailoog.com/en/blog-categories/openplotter-rpi
- 3) Utilitaire de création de cart SD bootable : https://sourceforge.net/projects/win32diskimager/
- 4) http://elinux.org/RPi\_Serial\_Connection
- 5) http://www.davidhunt.ie/add-a-9-pin-serial-port-to-your-raspberry-pi-in-10-minutes/
- 6) http://elinux.org/RPi\_Serial\_Connection
- 7) Cablage http://pinout.xyz/pinout/uart#
- 8) http://www.stripydog.com/kplex/configuration.html
- 9) http://www.ebay.fr/itm/MAX3232-Module-de-Convertisseur-Port-Serie-RS232-Vers-TTL-/302139550479?hash=item4658ebab0f:g:3w8AAOSwZQxW2dT3

\_\_\_\_\_\_\_\_\_\_\_\_\_\_\_\_\_\_\_\_\_\_\_\_\_\_\_\_\_\_\_\_\_\_\_\_\_\_\_\_\_\_\_\_\_\_\_\_\_\_\_\_\_\_\_\_\_\_\_\_\_\_\_\_\_\_\_\_\_\_\_\_\_\_\_

10)